# Experience the IEEE *Xplore*® Digital Library Getting Started with Your Search

#### www.ieee.org/ieeexplore

#### Start your search here

- **E** Enter search terms in the GLOBAL SEARCH BOX on the home page.
- **IEEE** *Xplore* searches all words and ranks the results by relevance.
- $\Box$  Use quotes (" ") to search for an exact phrase.
- **Use ADVANCED SEARCH for a more custom.** free-text COMMAND SEARCH with Boolean operators and other functions.

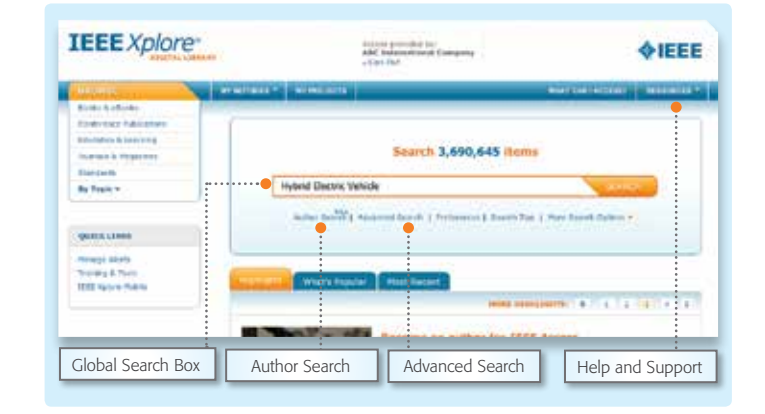

#### How to refine results

- On the results page, under FILTER THESE RESULTS, use SEARCH WITHIN RESULTS to enter additional search terms.
- A WILDCARD asterisk (\*) can be used to represent any or no characters. For example, harvest\* will retrieve harvest, harvesting, harvesters, etc.
- The TYPE-AHEAD function suggests a list of commonly used search terms. When a term is clicked, a search is executed on the selected term.

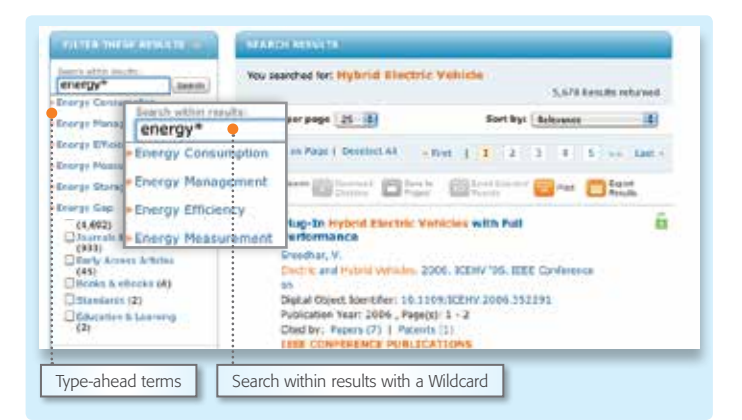

#### Refine with facets

 $\Box$  The left side of the results page contains FACETS, such as Author. Facets allow further refinements to the search results.

For example, to limit your search to one or a few authors, select the author(s) then click REFRESH RESULTS to view refined search results.

- Within the search results, search terms will be highlighted in ORANGE.
- **The GREEN SUBSCRIPTION IDENTIFIER ICON** allows instant access to the full-text document as part of your IEEE *Xplore* subscription.<sup>1</sup>

 $\frac{1}{2}$  $(10 - 10)$ **Port for Thelessee** The Sameword Ground  $\mathbf{X}^{\top} \mathbf{X} = \mathbf{X}^{\top} \mathbf{X} + \mathbf{X}^{\top} \mathbf{X} + \mathbf{X} \mathbf{X} + \mathbf{X} \mathbf{X} + \mathbf{X} \mathbf{X} + \mathbf{X} \mathbf{X} + \mathbf{X} \mathbf{X} + \mathbf{X} \mathbf{X} + \mathbf{X} \mathbf{X} + \mathbf{X} \mathbf{X} + \mathbf{X} \mathbf{X} + \mathbf{X} \mathbf{X} + \mathbf{X} \mathbf{X} + \mathbf{X} \mathbf{X} + \mathbf{X} \mathbf{X} +$ **Distances** and an animal at ø Plug-2x Hybrid Electric Vehicles with Full 需 to the strike of minds Author 喵 **西华岛** (8) laset C. (15)<br>Hument A. (12)<br>Notino, N. (12) DS. Û **OTHER**  $...$  tons: Trainers, WA 1939 Cleme, p. ccs) VOLL HAVE SELECT MEmad, ALCN ⋼∙ Facets easily refine searches  $\begin{bmatrix} \cdot & \cdot \\ \cdot & \cdot \end{bmatrix}$  Search terms are highlighted in orange

<sup>1</sup>Icon not applicable to some subscription packages.

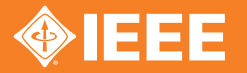

Discover a smarter research experience

# Experience the IEEE *Xplore*® Digital Library Getting Started with Your Search

## Editing and sorting search results

- To remove elements from the SEARCH RESULTS display, click "X" next to the item.
- Use the drop-down menus to change the number of displayed RESULTS PER PAGE or the SORT BY order (i.e., newest first, oldest first, etc.).

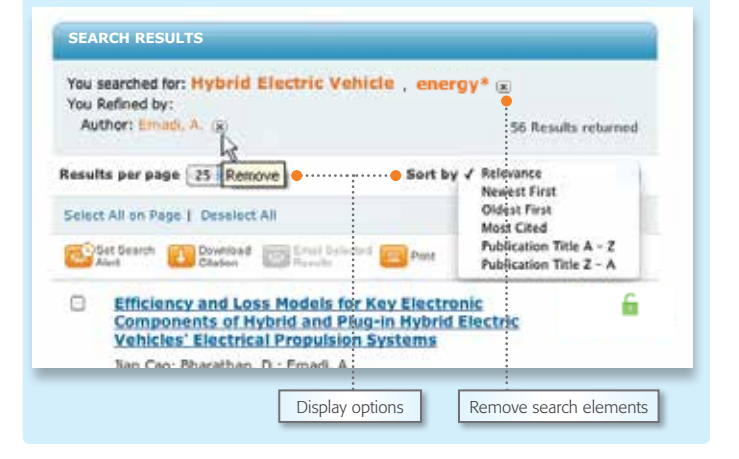

#### Save your search

- The ACTION BAR contains convenient buttons for frequently used functions.
- Click SET SEARCH ALERT to save up to 15 custom searches.
- E Each saved search can be set as an E-MAIL ALERT. A weekly e-mail will be sent as new content is added that matches the saved search.

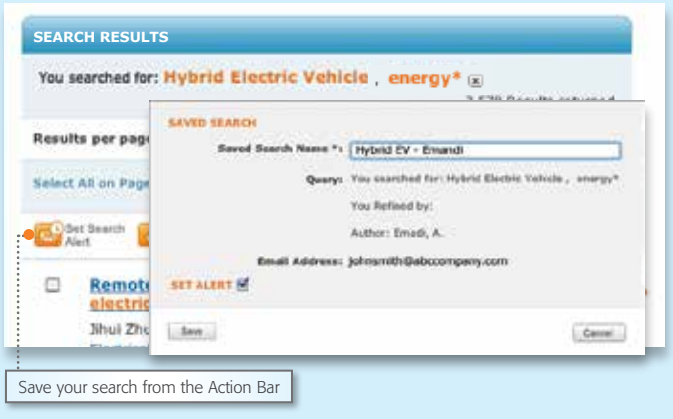

### Advanced search options

- On the ADVANCED KEYWORD/PHRASES page, you can limit search to specific fields (including full-text).
- Use the COMMAND SEARCH tab to use free-text with advanced Boolean operators, such as NEAR.
- Use the PUBLICATION OUICK SEARCH tab to search for specific items, such as issue, page number, date, etc.

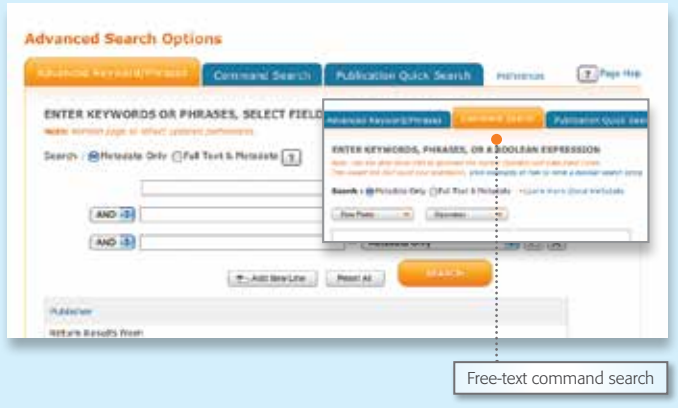

Tools, tips, and training for IEEE *Xplore* at the IEEE Client Services Web site: www.ieee.org/go/clientservices

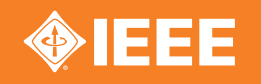